## **Darlington Borough Council**

**Parent Portal** 

**Admissions Guide** 

### **TABLE OF CONTENTS**

| 1.   | ADMISSIONS OVERVIEW               |    |
|------|-----------------------------------|----|
| 2.   |                                   |    |
| 2.   | REGISTERING A NEW ACCOUNT         | 2  |
| 3.   | SIGNING INTO AN EXISTING ACCOUNT  | 5  |
| 4.   | PARENTS DASHBOARD                 | 7  |
| 4.1. | Авоит You                         |    |
| 4.2. | ABOUT THE CHILD                   |    |
| 4.3. | Type of Application               | 17 |
| 4.4. | Preferences                       |    |
| 4.5. | Supporting Info                   |    |
| 4.6. | Summary                           |    |
| 4.7. | Submit                            | 27 |
| 5.   | SUBMITTING CHANGE REQUESTS        | 30 |
| 5.1. | VIEWING CURRENT CHANGE REQUEST(S) | 31 |

### 1. Admissions Overview

This guide will detail the Admissions process on the Parent Portal, how to access the portal and apply for a school place.

### 2. Registering a new account

• From the Portal Home Page, click on the Register for new account button

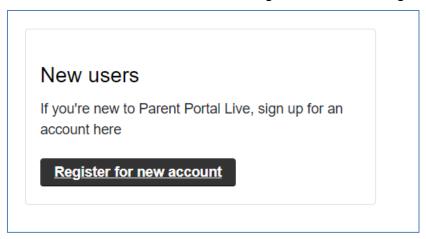

Enter your Forename and Surname into the boxes

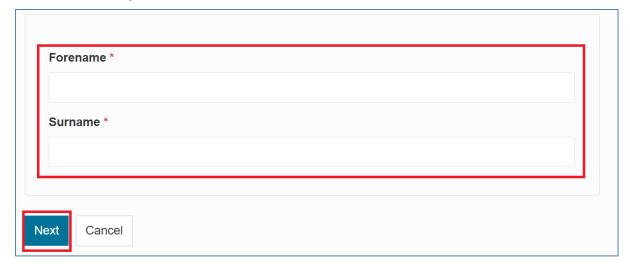

- Then click on the Next button
- Enter your Email and Create a suitable password

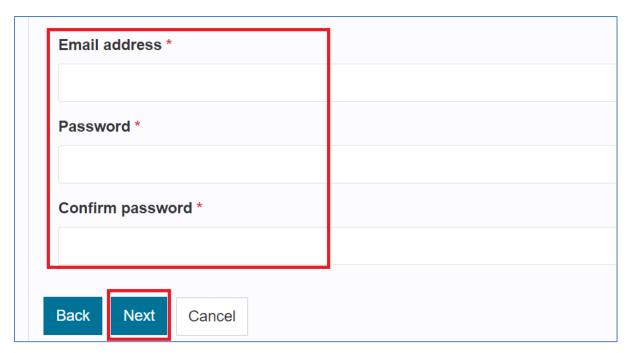

- Once the details have been entered click on the next button
- You will then receive an email with your account verification code

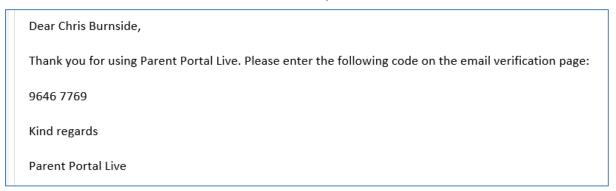

 Once you have received the code, enter it into the Code box to verify your account

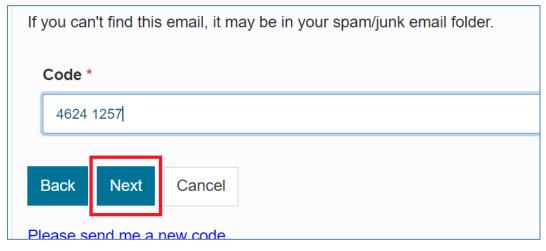

- Then click the next button
- Your account has now successfully been created, click the Continue button to log into your account

Your registration has been completed successfully. Click **Continue** to carry on with your session.

Continue

### 3. Signing into an existing account

• Enter your registered email and password

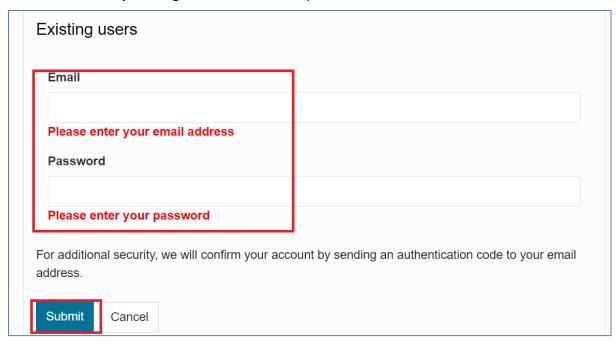

- Click the Submit button to continue
- You will then receive an email with a verification code

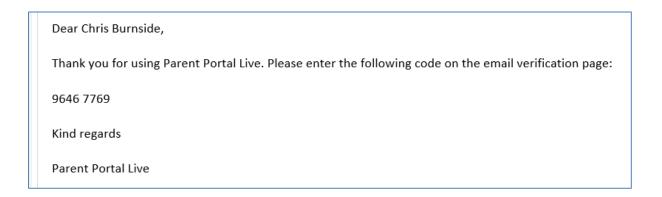

• Enter this into the code box

## Secure login – step 2 We have just sent you an email to confirm your account. Please enter the code this contains below. If you can't find this email, it may be in your spam/junk email folder. Code Finish Cancel

Then click on the Finish button to log into your account

### 4. Parents Dashboard

 Once you have logged into the Parent Portal you will see the following screen

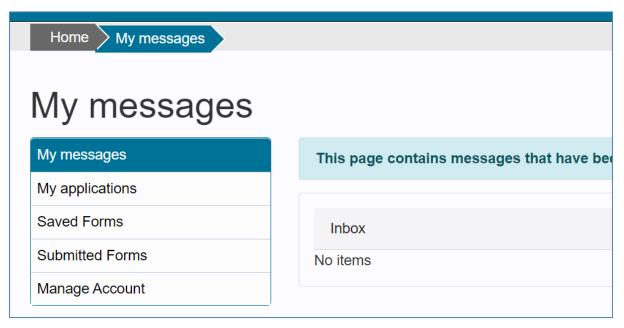

 If you have any messages, they will be displayed in the My Messages Section.

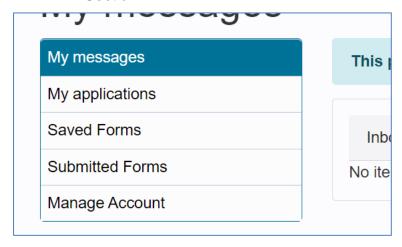

 If you have completed any applications, they will be shown in the My Applications section

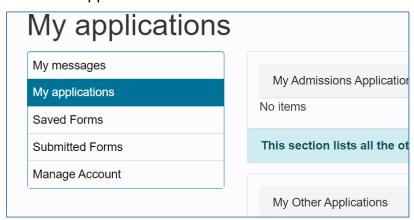

 If you have started but not completed an application and clicked on the Save for Later button whilst completing the application, they will be displayed in the Saved Forms Section

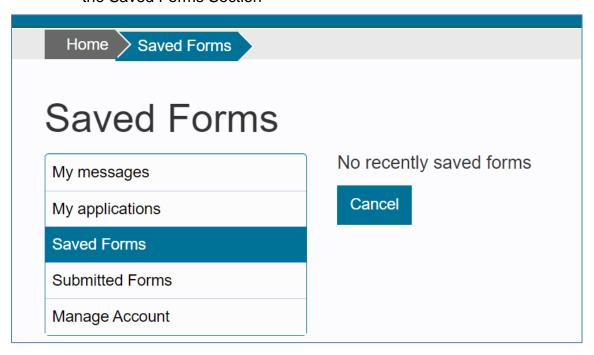

 To get to the Admissions sections, click on the For Parents link in the menu bar at the top of the screen

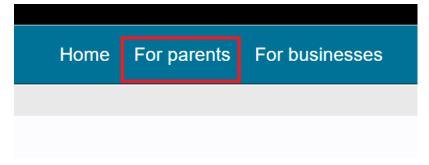

This will take you to the For Parents page

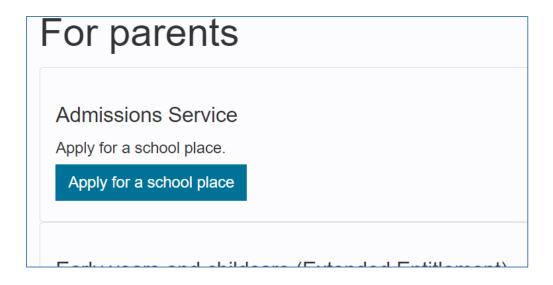

Click on the Admissions Service button to start the process

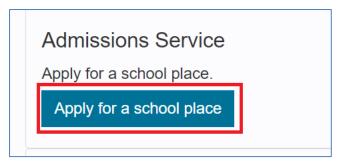

• You should now see the Apply for a school Place screen.

# Welcome to the Parent Portal This site can be used for making applications for your children to start primary, junior or secor education. Applications for in-year transfers can also be made through the parent portal. Plea read the guidance throughout the application process. Primary Applications 2023 - Applications accepted up to 31st August. Secondary Applications 2023 - Applications accepted up to 31st August. Please note: You can only apply for a point of entry place if you live in the Darlington area. Please use the check that you are a Darlington Borough Council resident. Check your Local Authority Start a new application

- The screen is split into 2 sections
  - The first section will detail the age criteria for applying a school place, and also the deadline that the application should be made by

This site can be used for making applications for your children to start primary, junior or secondary education. Applications for in-year transfers can also be made through the parent portal. Please carefully read the guidance throughout the application process.

Primary Applications 2023 - Applications accepted up to 31st August.

Secondary Applications 2023 - Applications accepted up to 31st August.

The Second section is the Start Application button

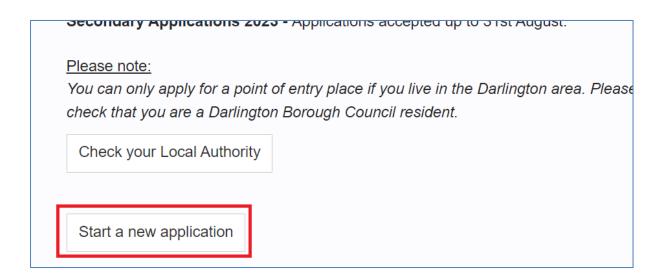

- This will take you to the form that needs to be completed
- The index guide on the left had side of the screen will let you know which section of the form you are currently on, it will be highlighted in blue

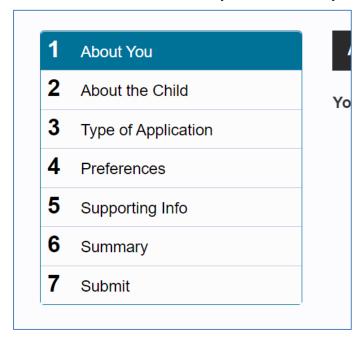

### 4.1. About You

• Enter your details into the About You section of the form.

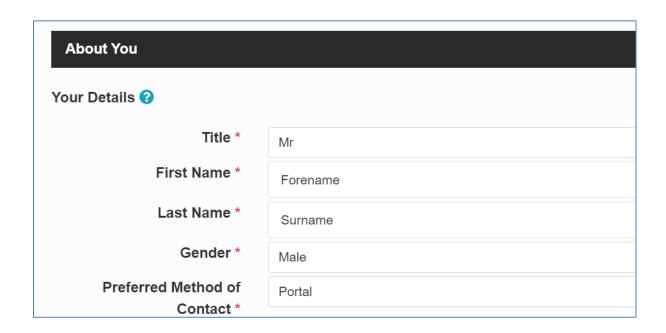

Add an address to your record by clicking on 'Add Address'.

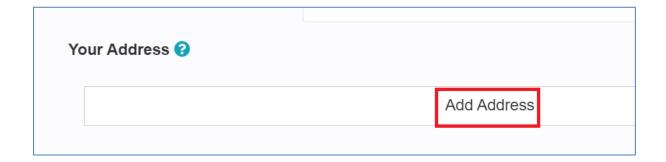

Enter your postcode, then click on 'Search'.

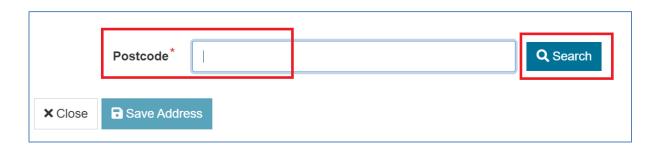

Select your address from the drop-down list that appears.

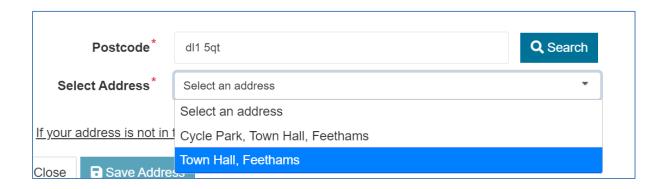

• Then click on 'Save Address'.

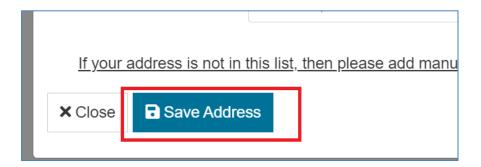

Your address will then appear at the bottom of the page.

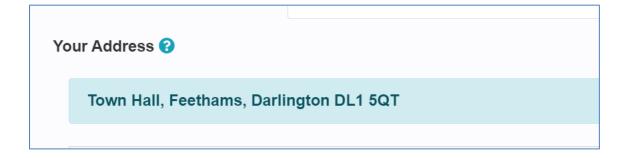

 Once all sections have been completed click on the Next button to go to the next section of the form

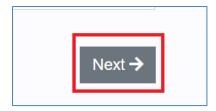

### 4.2. About the Child

Use this section to record the details about Your Child

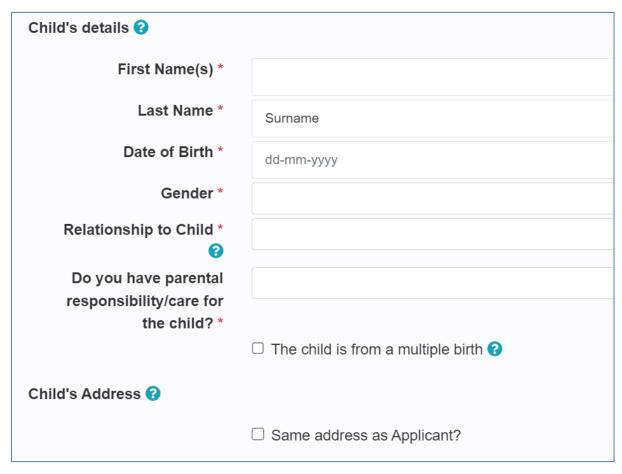

Select whether you have Parental Responsibility

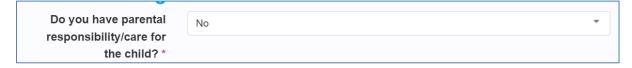

 If you do not have Parental Responsibility and answer No you will see the following message

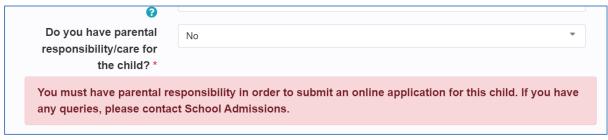

• Select whether this child was from a multiple birth or not. If the box is ticked, the following question will be displayed

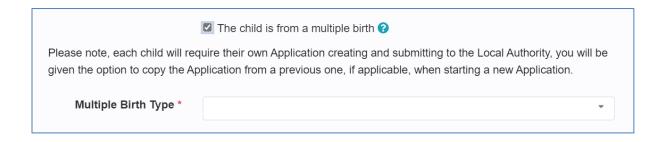

• Select the type of multiple birth

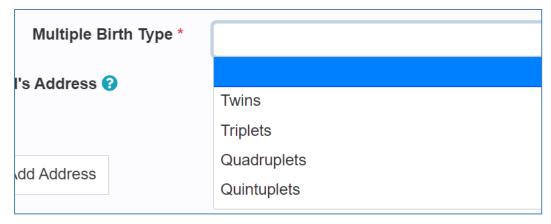

 In the Child's Address section, if their address is the same as yours click on the Same address as Applicant box

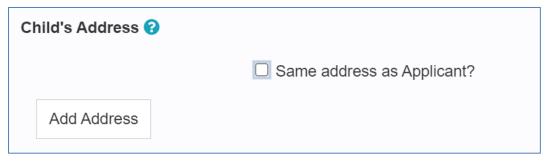

- If the Address is different you can click on the Add Address button3
- A pop-up box will appear

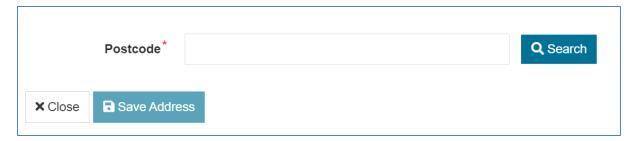

• Enter your postcode in the postcode box, and click on the Search button

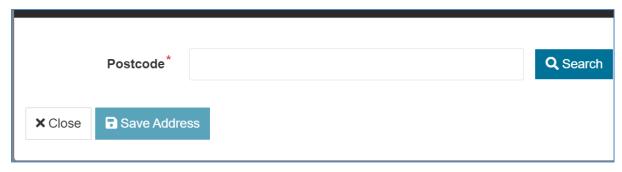

 Use the drop-down list to select your address, once you have selected your address click on the Save Address button

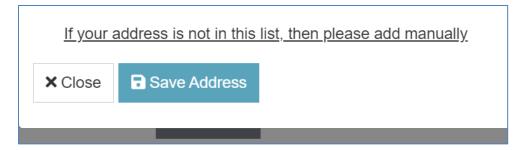

The address will now be displayed

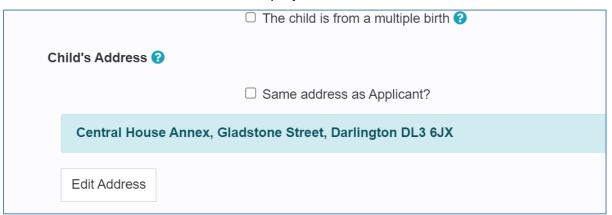

 Once all sections have been completed click on the Next button to go to the next section of the form

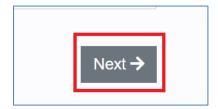

### 4.3. Type of Application

- Depending on the age of the child, your choice of application type will vary
- For Primary School Age children, you will see the following

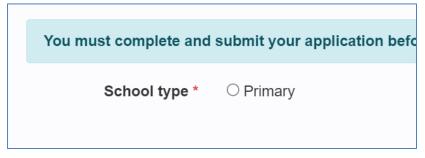

If you select Primary as the School type you will see the following

School type \* Primary

Select from the options below to make a Point of entry application for your child to take-up a place in \$

Admission round \* Point of entry Reception Admissions for September 2023

Choose this option if your child was born between 01 Sep 2018 and 31 Aug 2019.

You will need to select the Admission Round option

Admission round \* Point of entry Reception Admissions for September 2023

Choose this option if your child was born between 01 Sep 2018 and 31 Aug 2019.

For Secondary School Age children, you will see the following

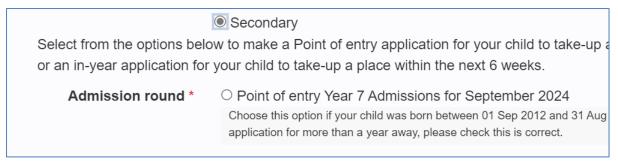

You will need to select the Admission Round option

Admission round \* Point of entry Year 7 Admissions for September 2024

Choose this option if your child was born between 01 Sep 2012 and 31 Aug 2 application for more than a year away, please check this is correct.

If this is an 'In-Year Transfer' this will open up another question to answer

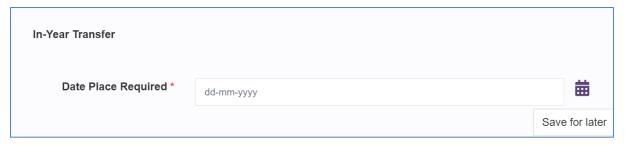

- Record the date that the Place will be required from. Please note that this is for an In-Year Transfer.
- Once all sections have been completed click on the Next button to go to the next section of the form

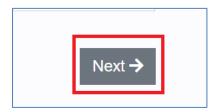

### 4.4. Preferences

 Initially you will be presented a list of the schools that are closest to your home address (or the address of the child if it's different to yours) For Inyears click into the search box.

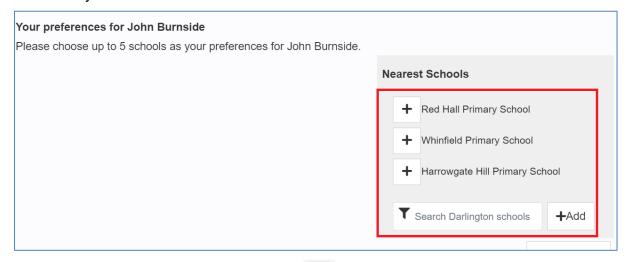

- To select a school, click on the button next to the school name, this will add it to your preferences
- Please ensure you select schools in preference order (first school selected will be first preference, second school selected will be second preference and so on)

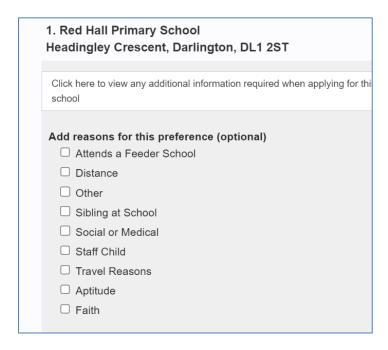

- You will have the option to select the reason for this preference
- If you have any additional supporting comments about your preference, they can be recorded in the Supporting Information box

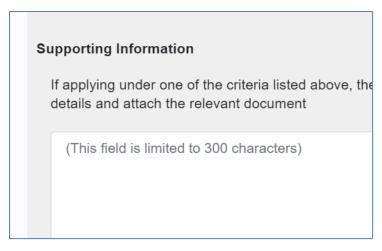

Click on the Upload Document button

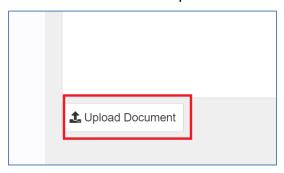

Select the supporting documents that you wish to upload

### **Checking preferences**

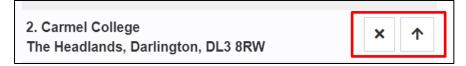

- Once selecting the required schools check they are in your preference order
- If the schools are in the wrong preference order use the Arrows to reorder schools.

Please note if the page has been saved the re-order arrows will not work.

To re-order the schools remove all schools from list by clicking on the and re-select schools in the correct order from the school list again.

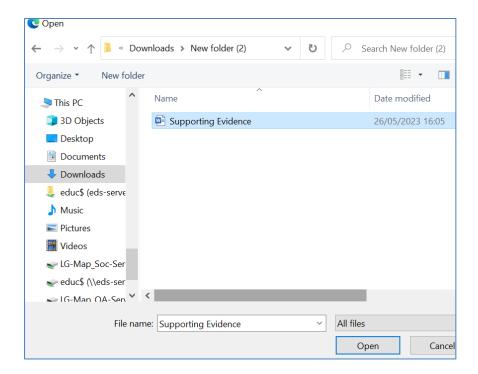

Click on the Open button to select that document and upload it

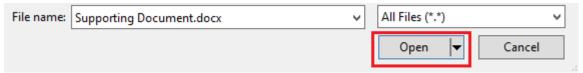

Please note that only the following document types can be uploaded

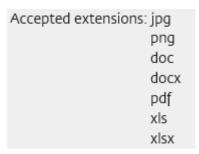

 The Supporting Documents section will now show the document that has been uploaded

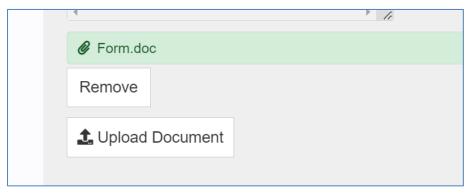

- If the wrong document has been uploaded, click on the Remove button to remove it.
- If the wrong school has been selected, you can click on the to remove the school form your list of preferences
- If the school that you are looking for is not displayed in the pre-selected schools, you can use the search box to search for your preferred school

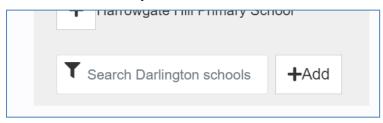

Type the name of the school you are looking for in the search box, as you
type a list of school names will appear. Select the one you are looking for
and then click on the Add button to add it to your preferences

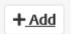

 Once all selections have been made click on the Next button to go to the next section of the form

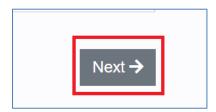

### 4.5. Supporting Info

- Answer each of the Supporting information questions.
- If the child has been looked after, answering yes to this question will open up further questions

| Is the child currently or has th<br>☐ Yes ☐ No                            | ne child ever been looked after by a Local Authority? * ?                           |
|---------------------------------------------------------------------------|-------------------------------------------------------------------------------------|
| If the question was                                                       | answered as Yes, then enter the following information                               |
| Care Authority Social Worker                                              |                                                                                     |
| Social Worker Contact  Details                                            |                                                                                     |
| If the child was pre<br>Authority Letter                                  | eviously looked after then provide their Care Order or                              |
| If your child is no longer lo<br>Guardianship or Child arra<br>Care Order | poked after please attach a copy of the appropriate order (i.e Adopangement order). |
| <b>♣</b> Attach Care Order                                                |                                                                                     |
| Authority Letter                                                          |                                                                                     |
| ♣ Attach Authority Lette                                                  | r                                                                                   |
| Select whether they                                                       | have an Education, Health and Care Plan                                             |

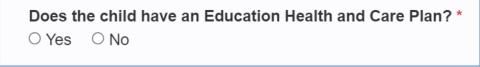

• State whether you're moving home

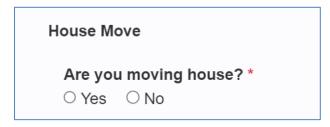

 If you are moving house, then you will need to answer the following questions

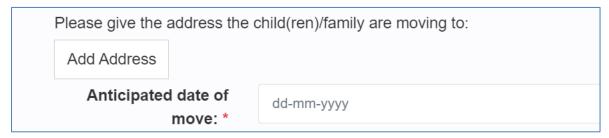

 Attach any supporting documentation using the Supporting Documents section. Click on Upload Document if you wish to attach this.

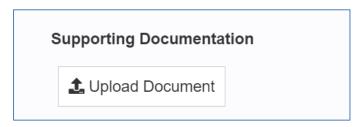

· Select the supporting documents that you wish to upload

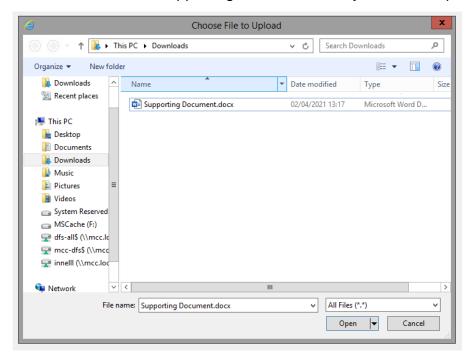

Click on the Open button to select that document and upload it

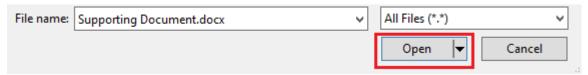

Please note that only the following document types can be uploaded

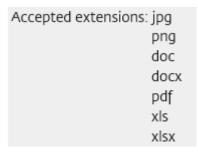

 The Supporting Documents section will now show the document that has been uploaded

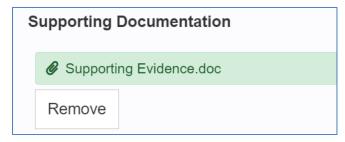

- If the wrong document has been uploaded, click on the Remove button to remove it.
- Once all sections have been completed click on the Next button to go to the Submission section of the form

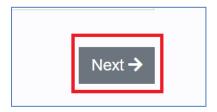

NOTE: For In-Year Transfers there are a couple of additional questions to answer:

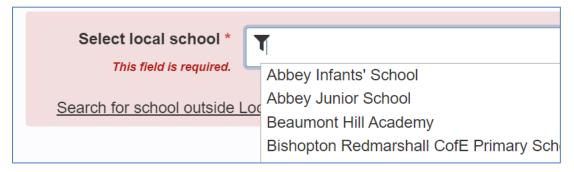

Date last attended, if not currently at the school

### 4.6. Summary

- This section will show a summary of all the previous sections of the form.
   Please check all your answers and go back to the relevant section if any mistakes have been made or information missed.
- Please note this section is read only and no changes can be made here.
- If you need to make any changes you can either use the Previous Button at the bottom of the screen, or use the index on the left had side of the screen to go back to that section of the form.

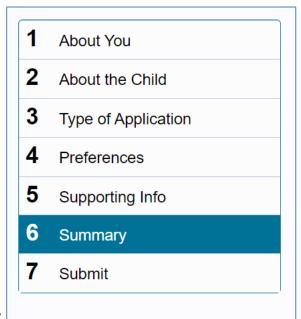

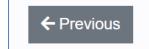

or

 Once you have read through the summary section click on the Next button to go to the final part of the form

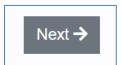

### 4.7. Submit

Before the form can be submitted you must tick the I Agree button

You must confirm that you agree to the following declaration in order to submit your application.

I confirm that I am the parent or have parental responsibility for the child named.

I confirm that I have read the Darlington Borough Council's Guide for Parents and the relevant oversubscription criteria for the schools I am applying for and all the information given is accurate.

I am aware that any place offered on false information may be withdrawn.

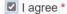

 Once all the information has been recorded in the form, and it is ready to be submitted, click on the Submit application to Darlington Borough Council button

Submit Application to Darlington Borough Council

You will then be given a reference number for your applications

The application you completed has been submitted to the Darlington Borough Council School Admissions Team.

Thank you for using this service.

Submitted

Please make a record of your reference number. You can use the print button by Viewing the Submitted Application o to retain a copy of your application summary for your records.

**Reference** 841-2022-55-E-000112

 Click on the Back to applications overview button to go back to the main application section

Back to applications overview

This will show the current status of your application

26/05/2023 at 16:20

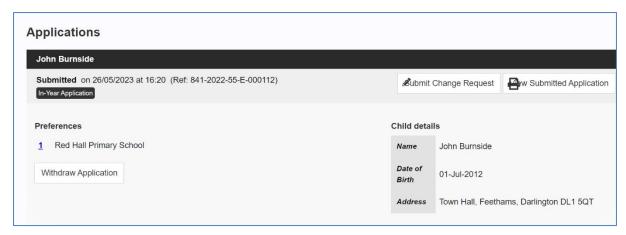

 If you want to withdraw your application click on the Withdraw Application button

### Withdraw Application

 A pop-up question will appear asking you to confirm the reason for the withdrawal

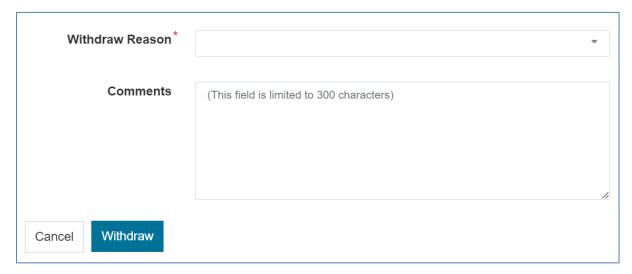

 Use the Withdraw Reason drop-down list to select the reason for the withdrawal

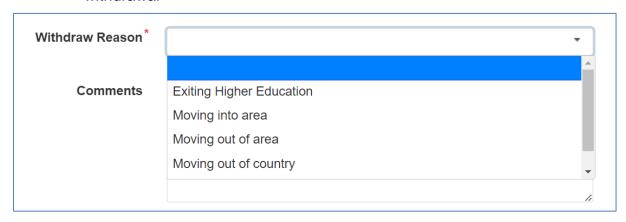

• Enter a comment into the Comments section

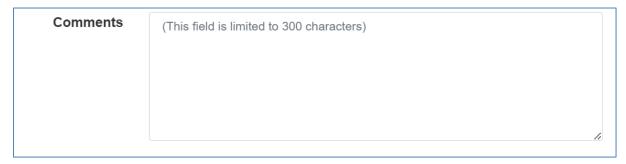

• Click on the Withdraw button to complete the withdrawal of the application

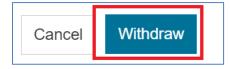

### 5. Submitting Change Requests

 Should you wish to make any changes to your application once it has been submitted, log onto your Portal account and, at the bottom of the screen you will see your Applications listed. Click the 'Submit Change Request' button next to the Application you wish to make a change to.

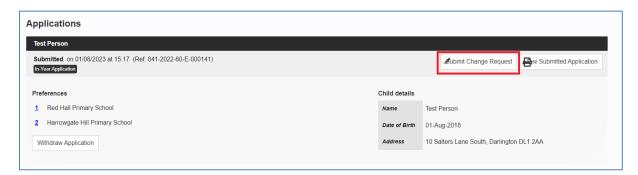

 A pop-up box will appear. Enter a summary of the change you wish to make and, in the box below, enter details of the changes you would like to submit for approval. Once complete, click on the 'Save & Submit' button.

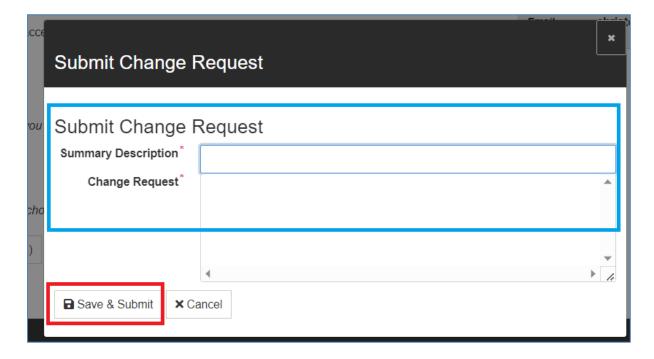

### 5.1. Viewing Current Change Request(s)

 To view all current submitted Change Requests, log onto your Portal Account and, at the bottom of the page, click on the 'View Change Request(s) button.

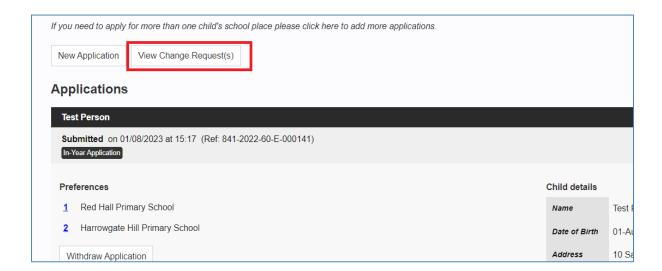

 A pop-up box will appear to show all current Change Requests along with he 'Request Date', 'Reference' for the change, who it relates to, and what the request was for.

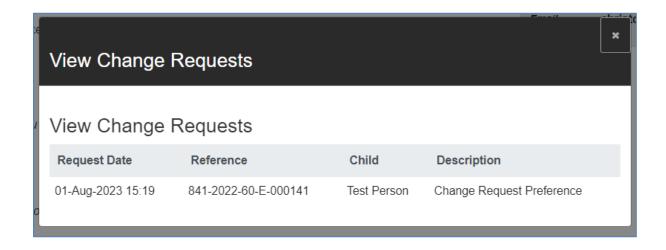